# Формирование документа. Прайс лист (PRICAT) на веб платформе Docrobot для ТС Виктория

**ИНСТРУКЦИЯ** 

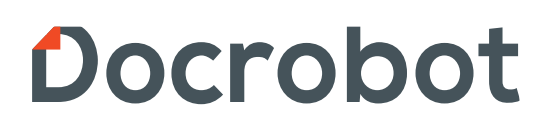

SaaS-сервисы для B2B и B2G интеграции

# Содержание

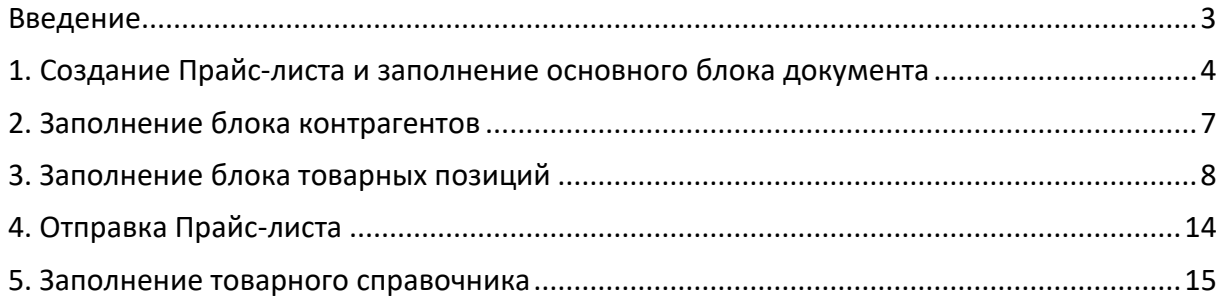

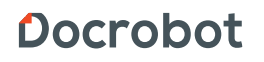

## <span id="page-2-0"></span>Введение

Данная инструкция описывает порядок формирования и отправки документа Прайс-лист для сети Виктория, а также рассказывает о его специфике и обязательных для заполнения полях.

\* Прайс-лист отправляется только в случае изменения цены по позиции. \* Для того, чтобы отправлять прайс-листы в торговую сеть Виктория, Вам необходимо предварительно настроить подключение по данному типу документов. По подробностям подключения Вас сможет проконсультировать Ваш менеджер.

\* Прежде чем начать создавать Прайс-лист, рекомендуется заполнить товарный справочник. *(Подробнее смотрите в пункте 5)*

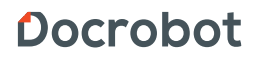

# <span id="page-3-0"></span>1. Создание Прайс-листа и заполнение основного блока документа

Отправлять прайс-листы можно только с GLN по которому подключен данный тип документов. В случае, если данная информация неизвестна, то необходимо обратиться к Вашему менеджеру или в техническую поддержку Докробот по почте support@docrobot.ru.

Также можно проверить самостоятельно, если на одном из GLN есть ранее принятые прайс-листы в данную сеть, то наиболее вероятно, что с него нужно отправлять все последующие.

Переключится на другой GLN можно по кнопке в правом верхнем углу, где указаны наименование компании и цифры.

**Для создания документа**, нажмите в колонке слева кнопку **Создать – Прайс-лист - Прайс-лист Виктория**:

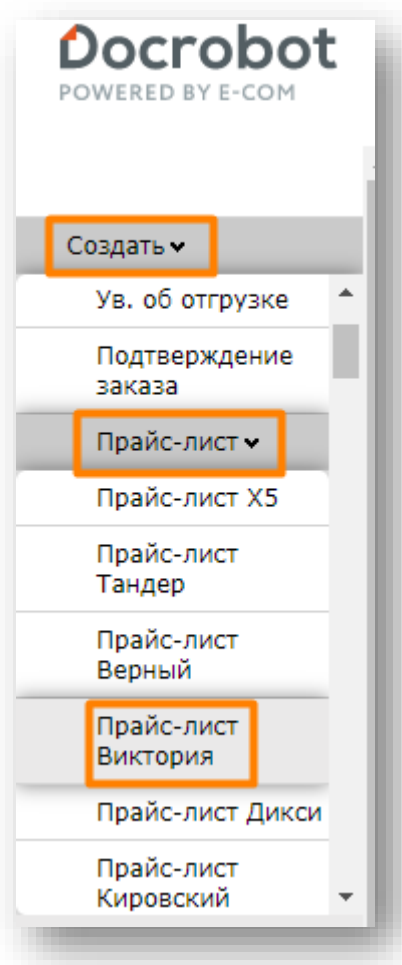

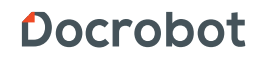

Далее откроется форма для заполнения:

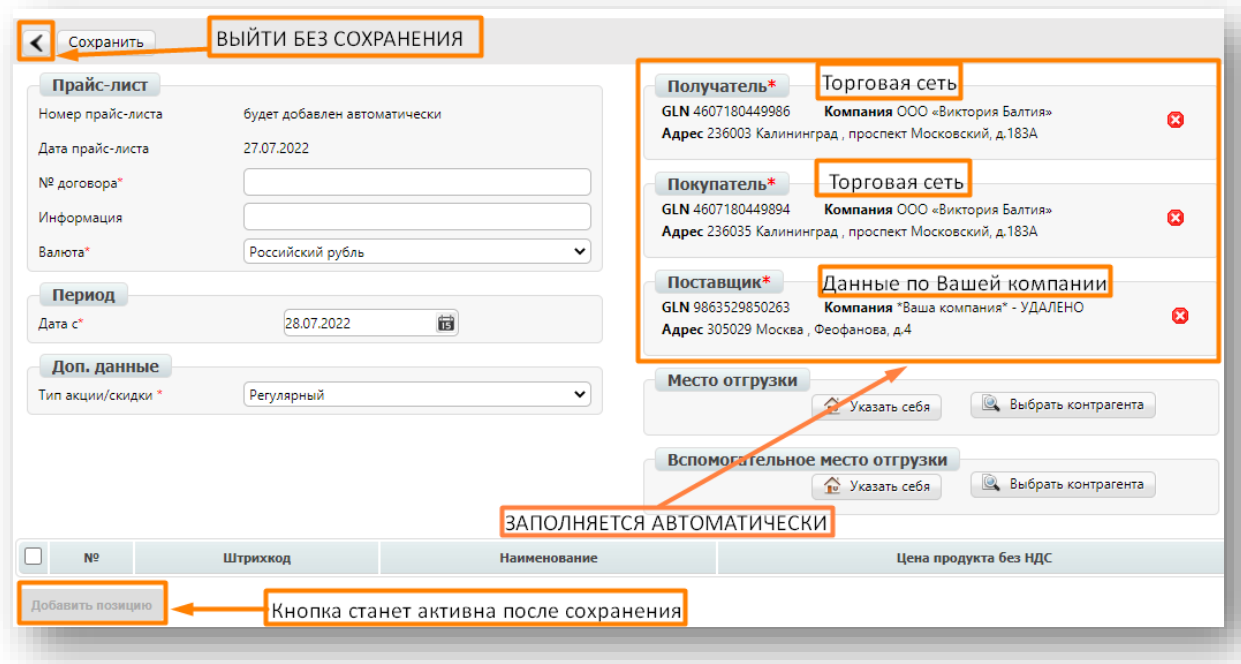

## **Обозначения кнопок на панели сверху:**

**Стрелочка** – выйти (без сохранения).

**Сохранить** – сохранение документа после заполнения обязательных полей. Документ попадет в папку "**Черновики**". Вы сможете в любое время вернуться к нему, чтобы изменить данные, добавить/убрать товары и отправить в торговую сеть.

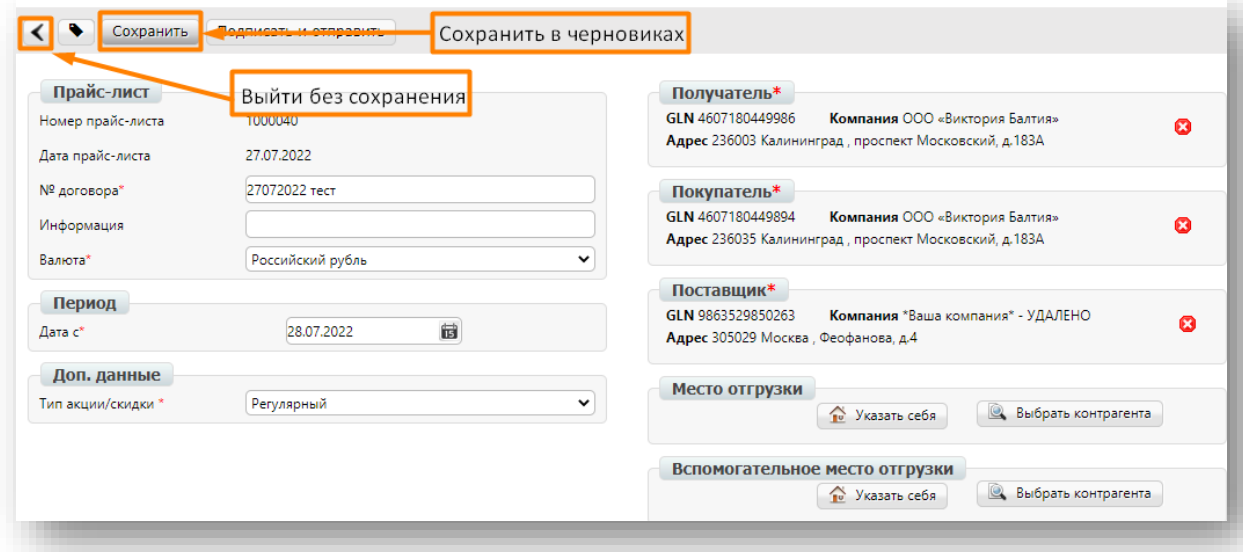

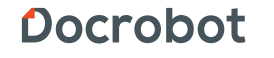

#### **Заполнение основной информации**

Поля, помеченные красной звездочкой \*, являются обязательными для заполнения. Без заполнения данных полей прайс-лист не будет сохранен или отправлен.

**Номер прайс-листа\*** – генерируется автоматически. При необходимости номер можно изменить после сохранения документа, в таком случае, номер должен быть уникальным в рамках календарного года и данной сети. Если документ был некорректен или не дошел до торговой сети, и Вы хотите его пере отправить, то стоит указать уникальный номер во избежание ошибок.

**Номер договора\*** - номер Вашего договора с торговой сетью Виктория. Дата договора\* - дата Вашего договора с торговой сетью Виктория. Если нет информации, необходимо уточнить у категорийного менеджера сети.

**Дата прайс-листа\*** – дата отправки прайс-листа в сеть.

**Период\*** – срок действия прайс-листа. Если Вы выбрали **регулярный** прайс-лист, то срок окончания действия прайс листа не выбирается. Если **временный** – требуется выставить срок окончания действия.

*Вы можете прокручивать даты по стрелочкам или нажать сверху на месяц и год:*

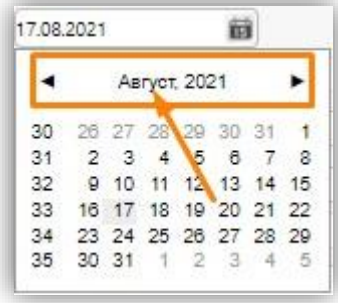

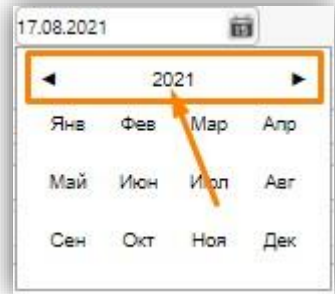

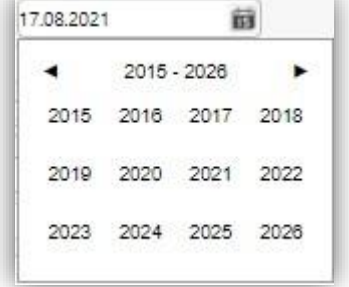

В поле "**Тип акции/скидки**" Вам необходимо выбрать тип прайс-листа:

**Регулярный** – основной прайс-лист для работы с торговой сетью Виктория;

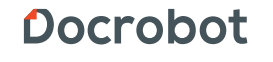

**Временный** – акционный прайс-лист с временной скидкой. Для отправки временного прайс-листа, обязательно, должен быть принятый сетью регулярный прайс-лист на аналогичные позиции.

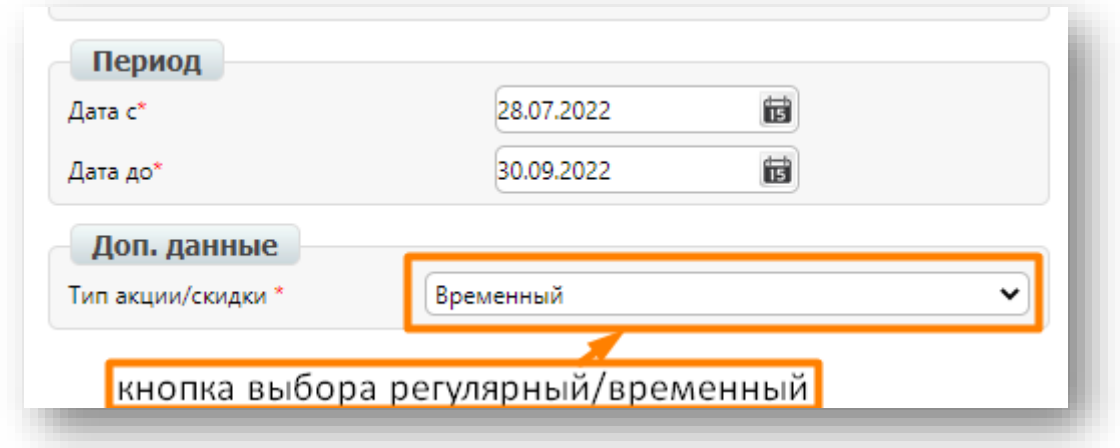

# <span id="page-6-0"></span>2. Заполнение блока контрагентов

Справа находится блок контрагентов. Поля "**Получатель**", "**Покупатель**" и "**Поставщик**" обязательны и будут заполнены системой автоматически:

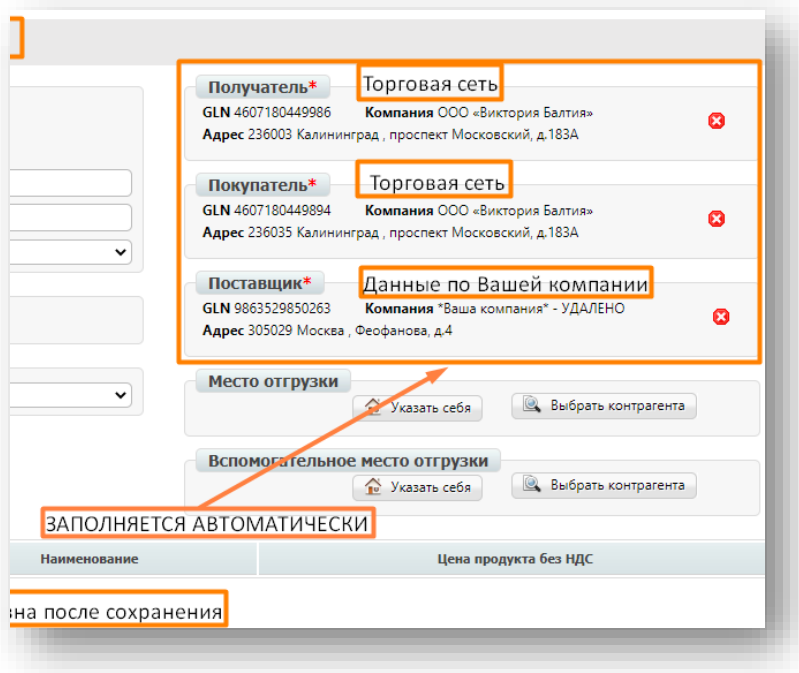

1.**Получатель** — получатель данного документа. GLN номер контрагента, которому отправляется прайс-лист (ВСЕГДА GLN 4607180449986 Компания ООО «Виктория Балтия» Адрес 236003 Калининград , проспект Московский, д.183А)

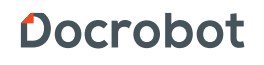

2.**Покупатель** — головной GLN торговой сети. GLN номер контрагента, которому отправляется прайс-лист (ВСЕГДА GLN 4607180449986 Компания ООО «Виктория Балтия» Адрес 236003 Калининград , проспект Московский, д.183А)

3.**Поставщик** — поставщик продукции. Автоматически заполняется информация о Вашей компании.

# <span id="page-7-0"></span>3. Заполнение блока товарных позиций

После заполнения основной информации по прайс-листу нажмите кнопку "**Сохранить**". Система выведет сообщение об успешном создании документа, либо укажет на те поля, которые необходимо заполнить. Снизу появятся активные кнопки для добавления товара.

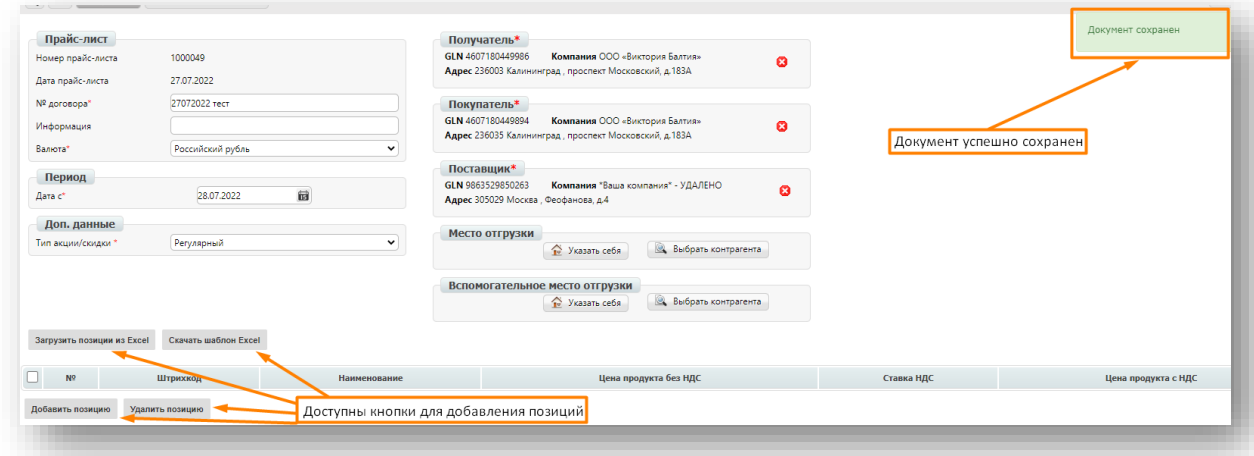

## **Есть два способа загрузки данных:**

- 1) Автоматическая загрузка через шаблон Exel.
- 2) Поштучная загрузка позиций из товарного справочника

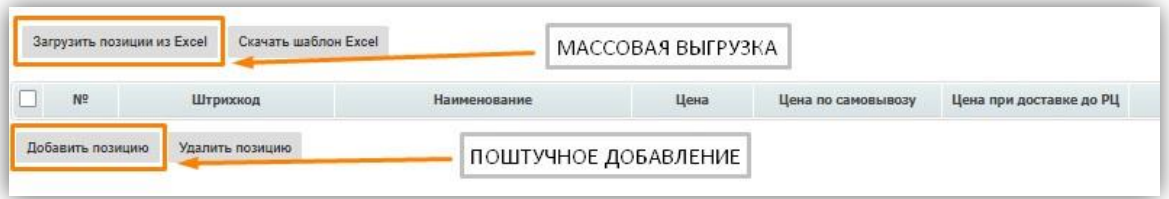

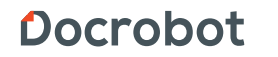

## **3.1 Автоматическая загрузка позиций.**

Необходимо нажать кнопку «**Скачать шаблон Excel**».

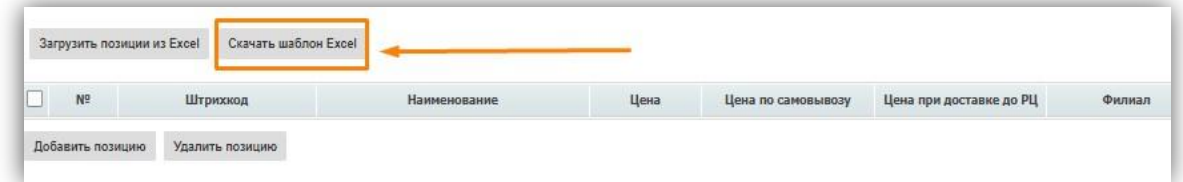

Скачанный файл открываем с помощью программы Excel (либо альтернативного аналога) и заполняем все обязательные столбцы.\* Обязательные к заполнению поля (отмечены желтым цветом):

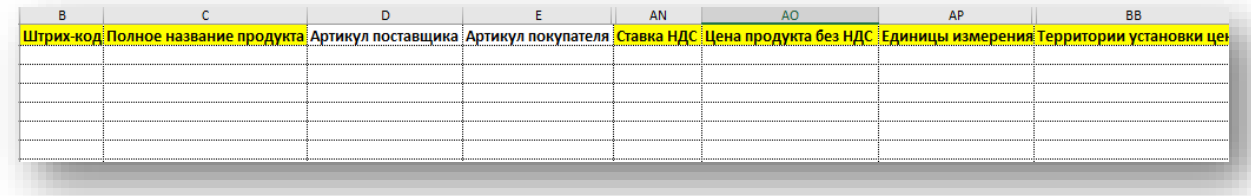

- **- Штрих-код (числовое значение)**
- **- Полное название продукта (описание)**
- **- Ставка НДС (число 10, 18,20,0)**
- **- Цена продукта без НДС**
- **- Единицы измерения**

В сети используются только две единицы измерения: штуки и килограммы. Обозначение всех единиц:

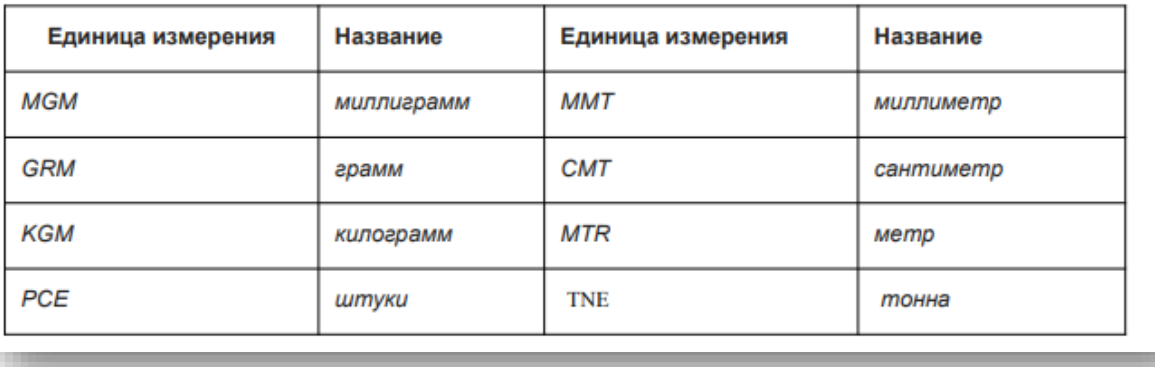

- **Территории установки цен**, укажите одно из значений (код

из левого столбца, соответствующий нужному региону):

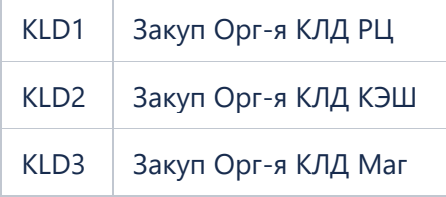

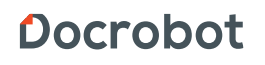

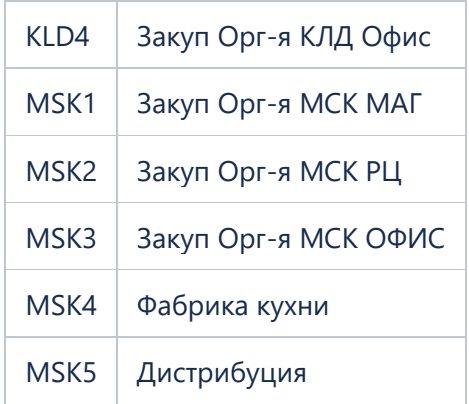

В случае возникновения вопросов о том, какую установить территорию установки цен, необходимо обратиться к категорийному менеджеру сети.

После корректного заполнения EXCEL-файла сохраните его в формате .xls и загрузите на платформу.

Нажимаем кнопку «**Загрузить позиции из Exce**l» и подгружаем файл. Выбираем файл и нажимаем кнопку «**Открыть**»:

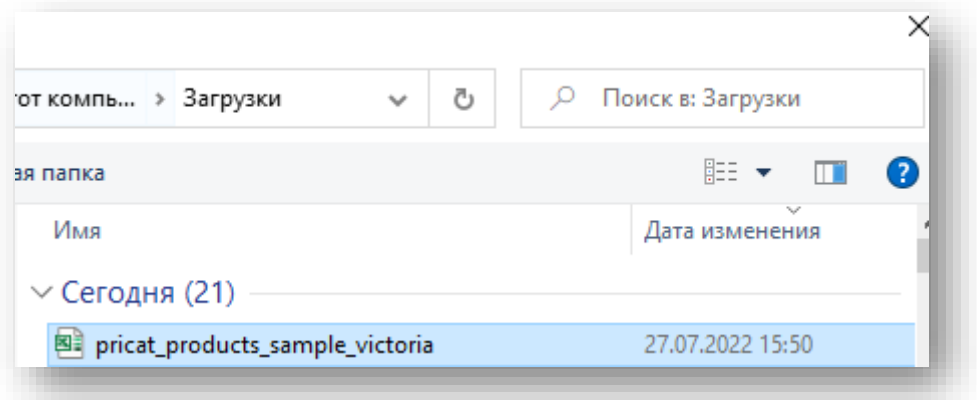

## **3.2 Ручная загрузка**

Перед добавлением позиций в прайс-лист убедитесь в наличии данных позиций в **Товарном справочнике**.

Товарный справочник находится сверху и может быть записан как "**ТС**":

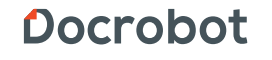

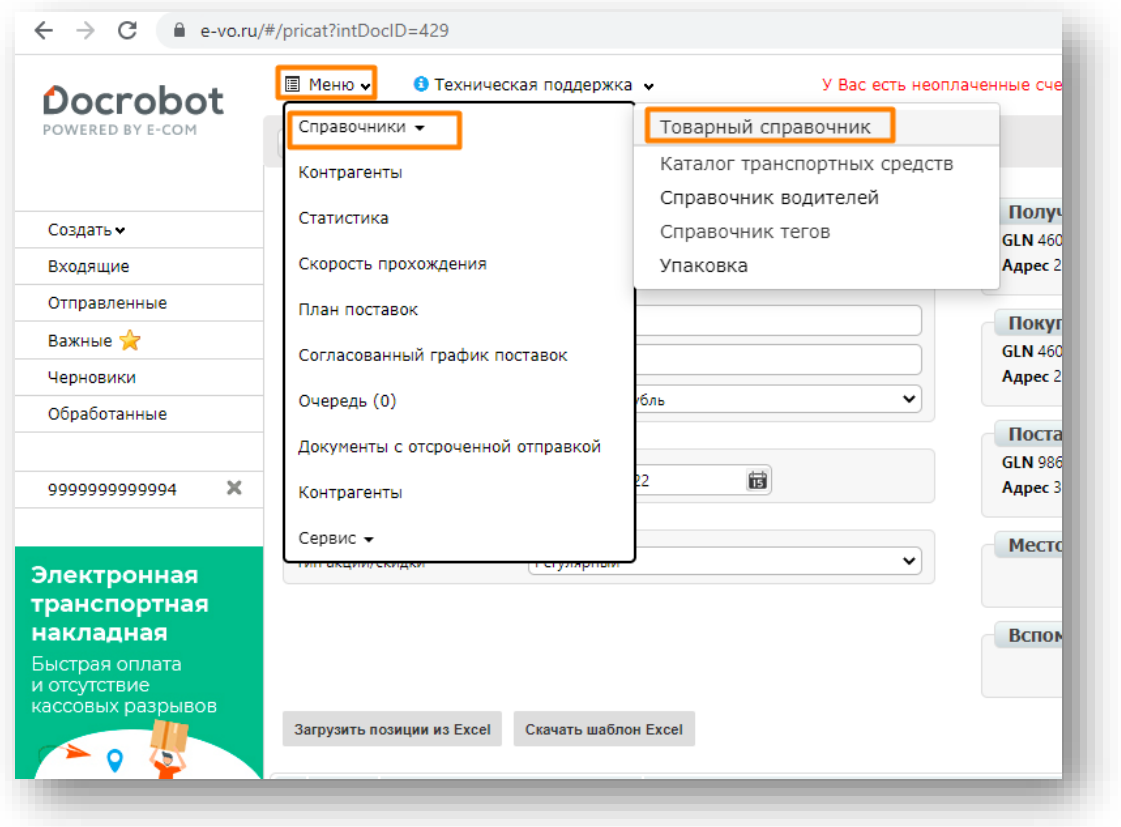

Для ручной загрузки позиций возвращаемся в черновик прайс-листа и нажимаем кнопку «**Добавить позицию**»

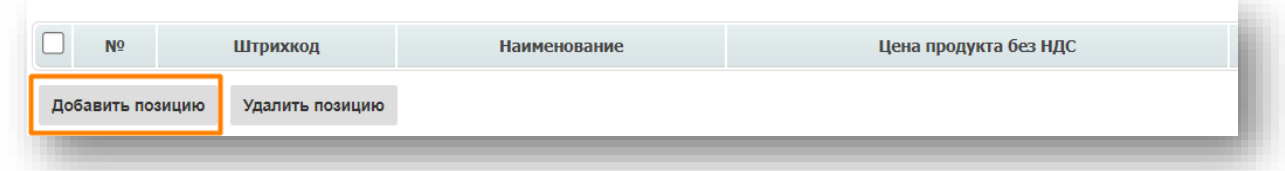

В открывшемся окне карточки товарной позиции указываем первую или несколько букв наименования/штрихкод товара, который необходимо добавить, и выбираем из выпадающего списка нужный вариант (предварительно согласованный с сетью Виктория и прогруженный в их базы).

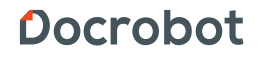

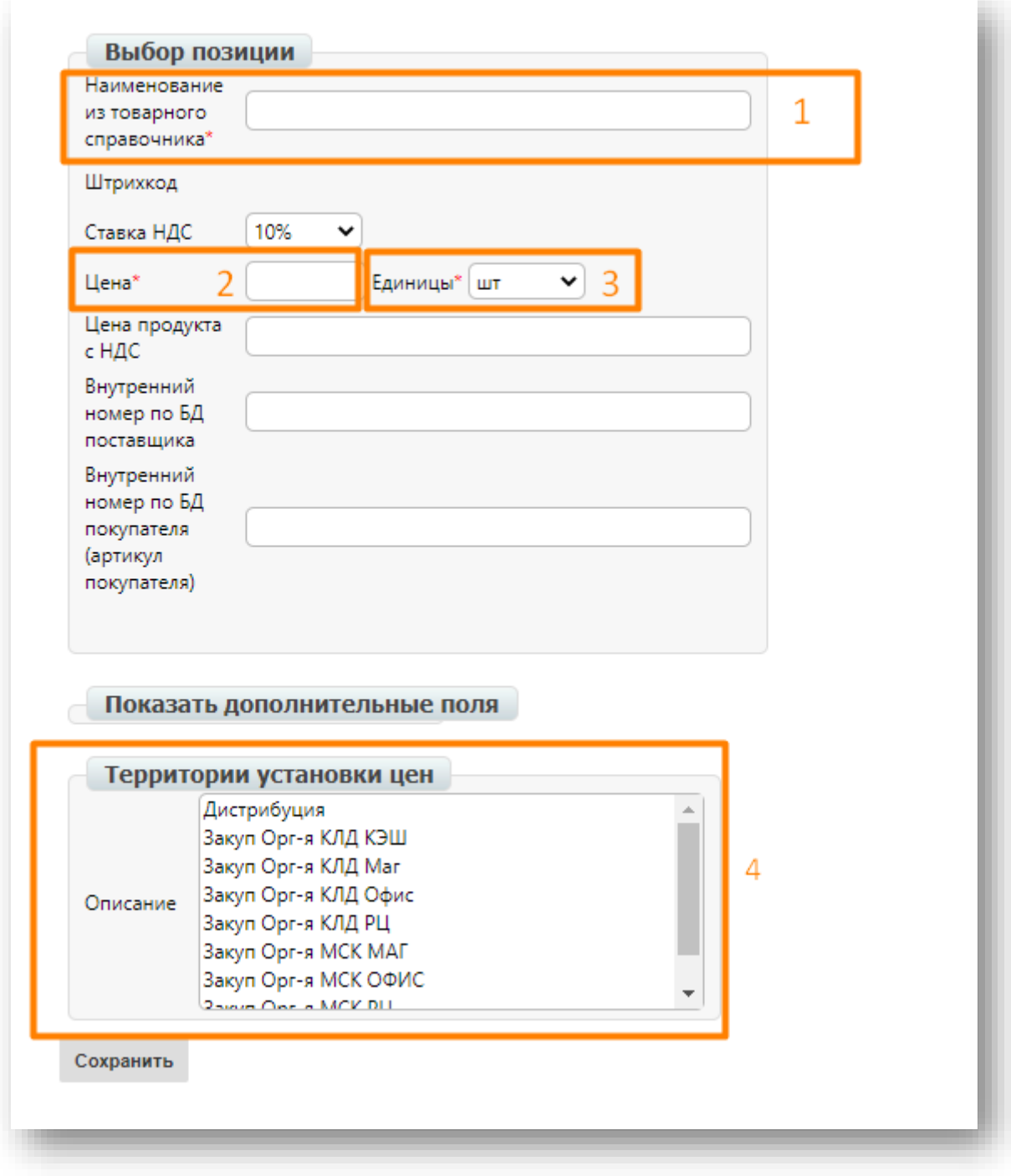

*\* Если у Вас не получается найти нужный товар, скопируйте его название в Вашем товарном справочнике и вставьте там в поле Наименование.* 

**Наименование** — укажите наименование товарной позиции или штрихкод, а затем выберите нужную позицию из всплывающего списка снизу. Если снизу не появилось списка, то перейдите в Товарный справочник и добавьте там данную товарную позицию.

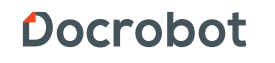

**Штрихкод** — автоматически заполнится после заполнения наименования товарной позиции.

**Цена** — цена продукта без НДС. Ставка НДС — укажите 10%, 18%, 20% или 0,00%

**Единицы измерения** — из выпадающего списка на выбор укажите ед. измерения.

**Территории установки цен** - укажите одно из значений:

Дистрибуция

-Закуп Орг-я КЛД КЭШ

-Закуп Орг-я КЛД Маг

-Закуп Орг-я КЛД Офис

-Закуп Орг-я КЛДРЦ

-Закуп Орг-я ОМСК МАГ

-Закуп Орг-я МСК ОФИС

-Закуп Орг-я МСК РЦ

Фабрика кухни

## **Пример внесения товарной позиции вручную:**

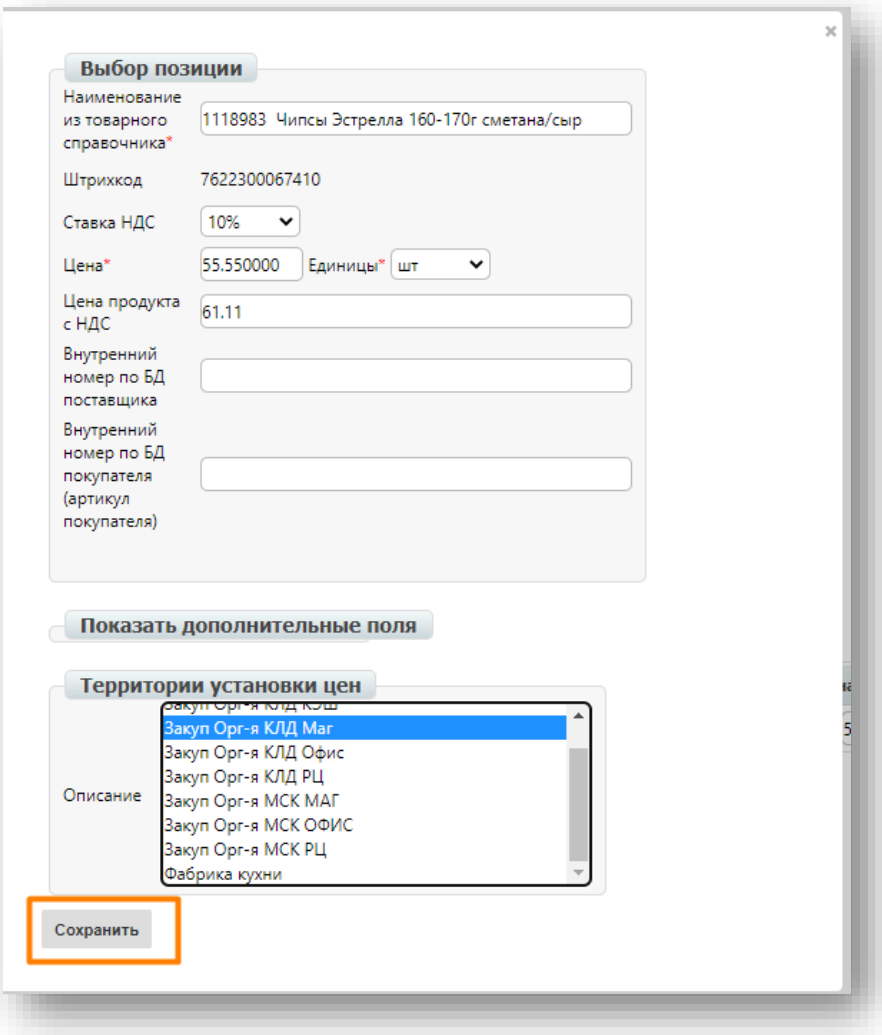

Docrobot

После добавления товарной позиций, в правом верхнем углу высветится зеленое уведомление, а сама позиция будет отображена в прайс-листе. Вы можете нажать на наименование позиции (выделено синим цветом), чтобы отредактировать ее в случае необходимости.

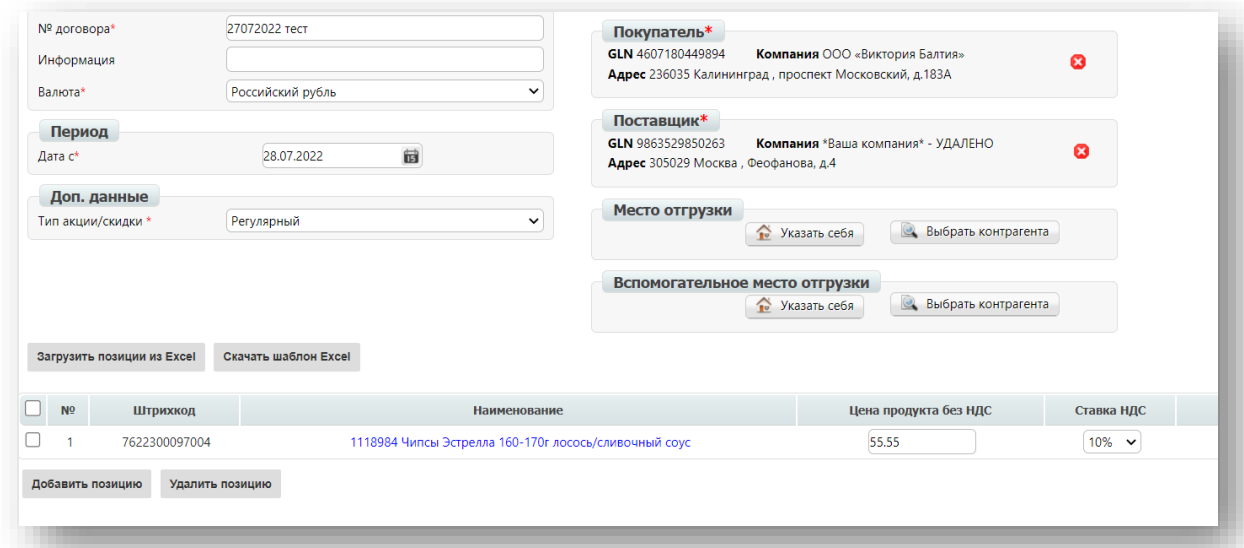

# <span id="page-13-0"></span>4. Отправка Прайс-листа

Для отправки документа Прайс-лист нажмите на кнопку **Подписать и отправить**.

В открывшейся форме выберите нужный сертификат и нажмите кнопку справа "**Подписать и отправить**".

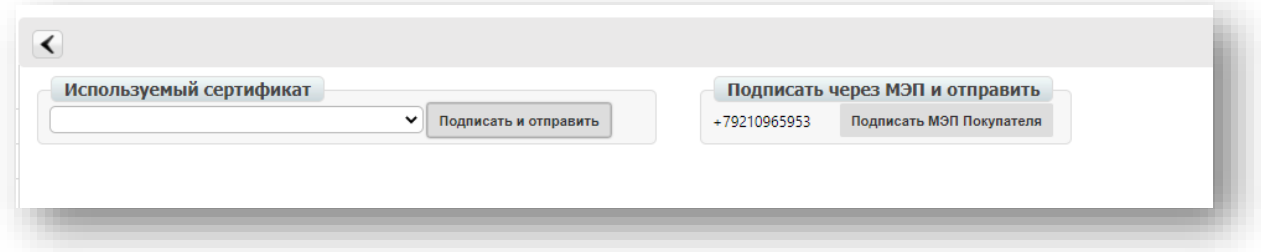

После этого документ из папки "**Черновики**" перейдет в «**Отправленные**». После этого его нельзя изменить или остановить отправку.

## **Важно! По распоряжению торговой сети "Виктория".**

Если торговая сеть отклонила Прайс-лист, то сначала Вам необходимо уточнить причину у категорийного менеджера сети. Он(а) помогут исправить ошибку заполнения и, если причина не в бизнес или организационных вопросах, категорийный менеджер попросит Вас обратиться в техническую поддержку Докробота, как к провайдеру.

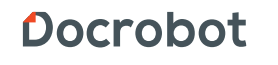

# <span id="page-14-0"></span>5. Заполнение товарного справочника

Для того, чтобы зайти в товарный справочник необходимо нажать на кнопку **Товарный справочник.**

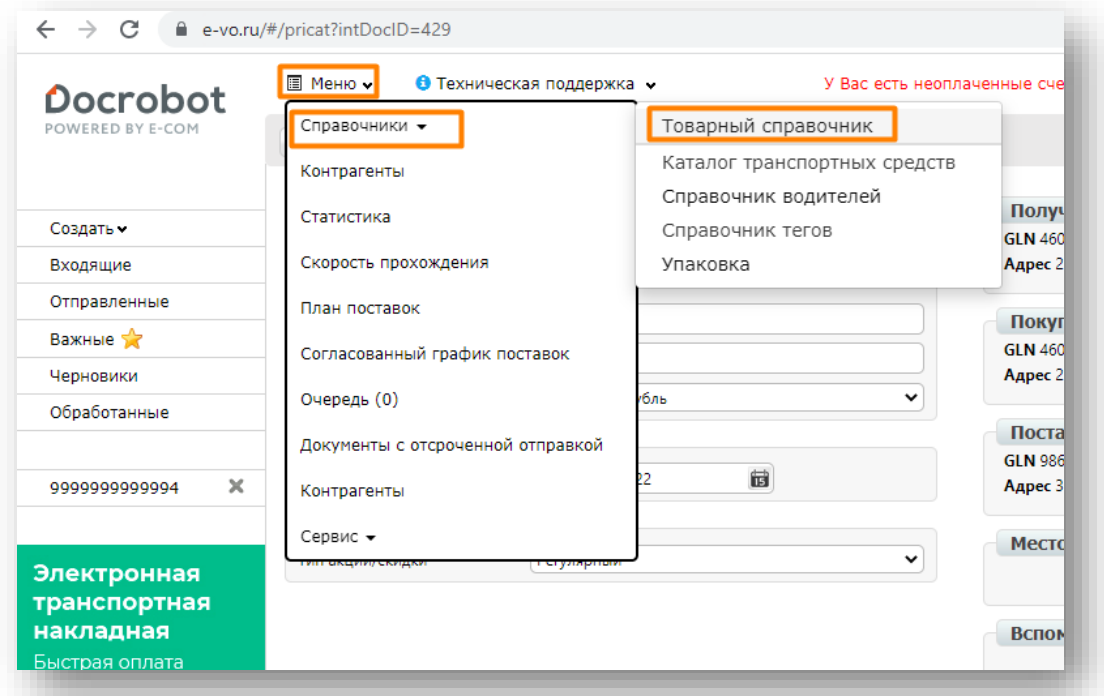

## **ВАЖНО!**

Кнопка открытия товарного справочника может отображаться следующим образом.

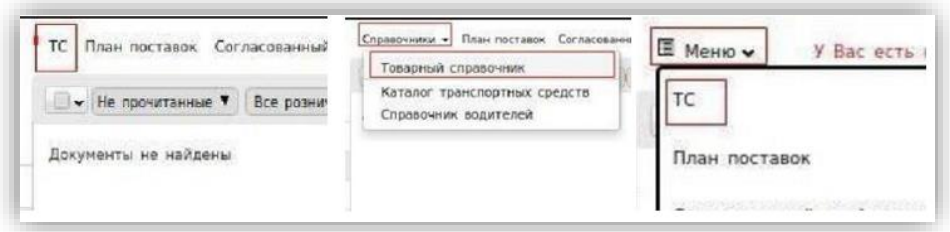

Товарный справочник возможно заполнить двумя способами:

- А) Вручную по одной товарной позиции.
- Б) Загрузка шаблона товарного справочника.

**А) Для заполнения товарного справочника вручную по одной товарной позиции необходимо в открывшемся справочнике нажать на кнопку «+».**

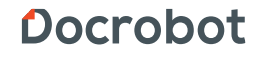

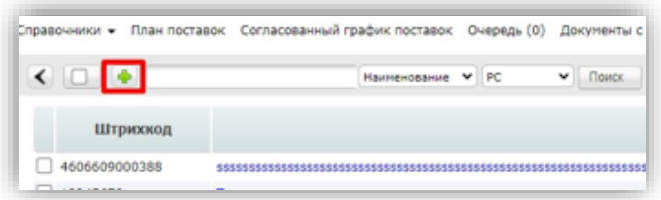

Далее откроется окно «**изменение данных товарной позиции**», необходимо заполнить поля.

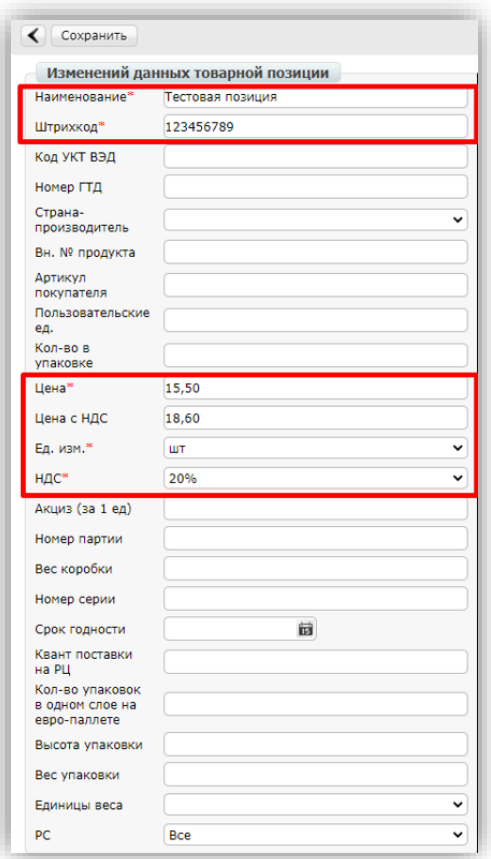

#### **Обязательные для заполнения поля:**

- **1. Наименование** указать наименование товарной позиции
- **2. Штрихкод** указать штрихкод позиции. Штрихкоды товарных позиций согласовываются между поставщиком и торговой сетью
- **3. Цена** указать цену без НДС
- **4. Ед. изм**. из выпадающего списка выбрать единицу измерения
- **5. НДС** указать ставку НДС

После заполнения обязательных полей нажмите на "**Сохранить**" для внесения изменений по товарной позиции.

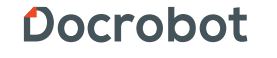

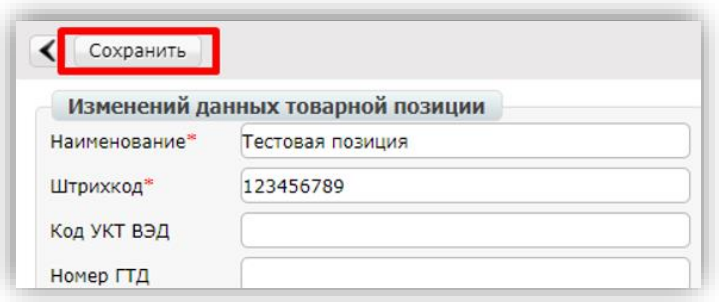

После сохранения товарная позиция будет отображаться в справочнике.

**Б) Для загрузки шаблона товарных позиций необходимо в открывшемся товарном справочнике нажать кнопку «загрузить справочник»**

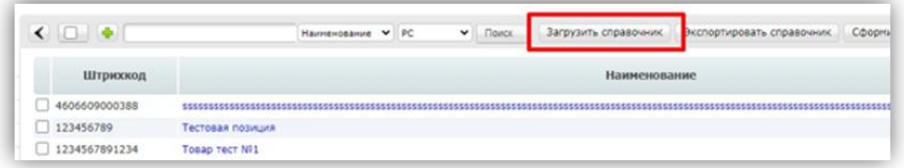

В открывшемся окне необходимо нажать на кнопку «**Упрощенный шаблон ТС**» для скачивания шаблона excel.

## **ВАЖНО!**

Коды «**Единиц Измерений**» и коды «**Ставок НДС**» нужно заполнить согласно таблице, которая расположена в правой части экрана. Также нельзя использовать формулы для расчета цен, менять расположение столбцов или давать им другое наименование.

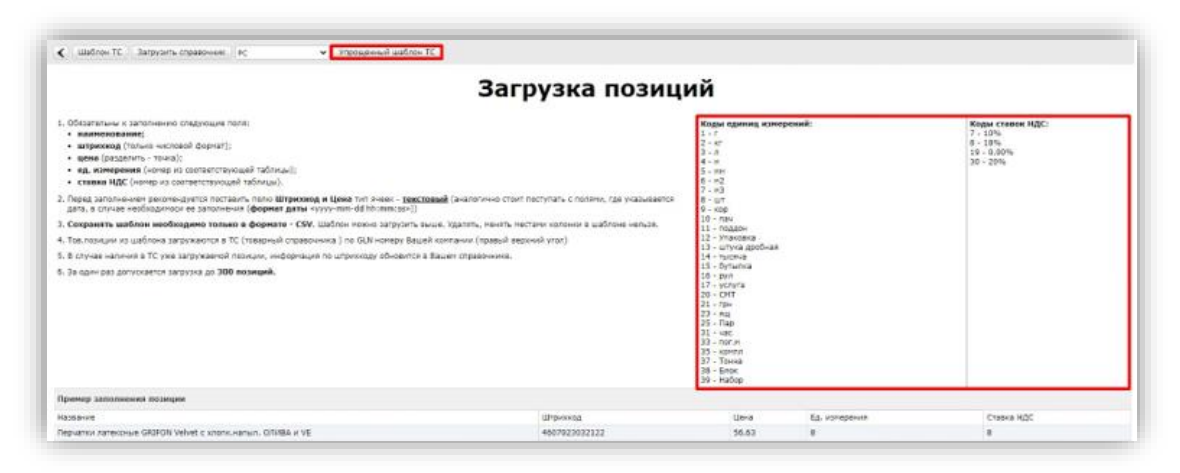

Далее необходимо открыть скачанный шаблон, внести данные по товарным позициям.

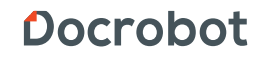

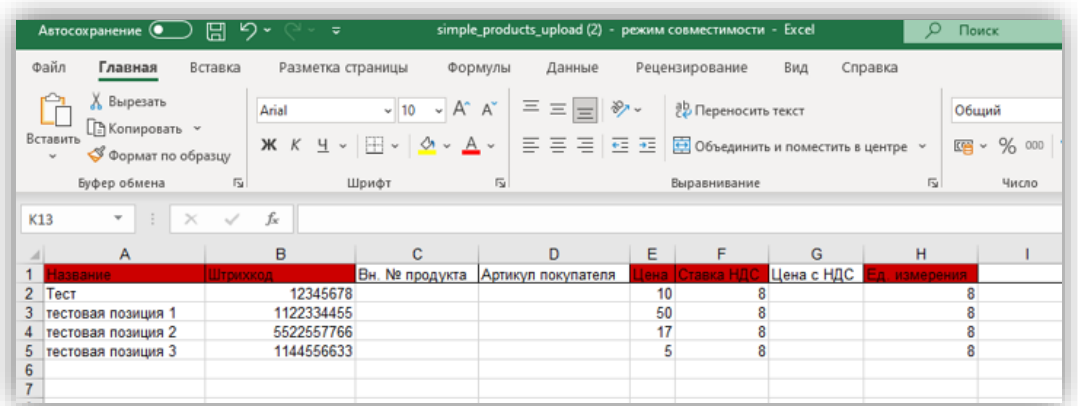

После заполнения данных по товарным позициям необходимо сохранить данную таблицу. Для добавления товарных позиций через созданную таблицу необходимо нажать кнопку «**Загрузить справочник**»

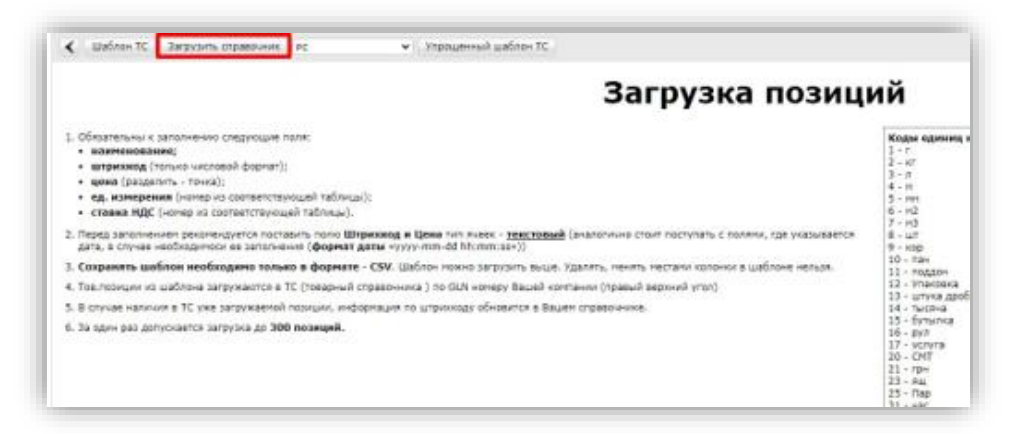

Откроется окно выбора файла. Требуется выбрать сформированную по шаблону таблицу с товарными позициями. После выбора таблицы откроется окно «**Загрузка позиции»,** будет отображен результат загрузки товарных позиций: количество добавленных, обновленных и пропущенных позиций, а также штрихкоды добавленных, обновлённых пропущенных позиции. После добавления товарные позиции будут отображаться в товарном справочнике.

![](_page_17_Picture_4.jpeg)